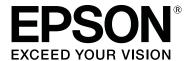

## **Epson Edge Print Operation Guide**

CMP0101-01 EN

#### **Copyrights and Trademarks**

#### **Copyrights and Trademarks**

No part of this publication may be reproduced, stored in a retrieval system, or transmitted in any form or by any means, electronic, mechanical, photocopying, recording, or otherwise, without the prior written permission of Seiko Epson Corporation. The information contained herein is designed only for use with this Epson printer. Epson is not responsible for any use of this information as applied to other printers.

Neither Seiko Epson Corporation nor its affiliates shall be liable to the purchaser of this product or third parties for damages, losses, costs, or expenses incurred by the purchaser or third parties as a result of accident, misuse, or abuse of this product or unauthorized modifications, repairs, or alterations to this product, or (excluding the U.S.) failure to strictly comply with Seiko Epson Corporation's operating and maintenance instructions.

Seiko Epson Corporation shall not be liable for any damages or problems arising from the use of any options or any consumable products other than those designated as Original Epson Products or Epson Approved Products by Seiko Epson Corporation.

 $Seiko\ Epson\ Corporation\ shall\ not\ be\ held\ liable\ for\ any\ damage\ resulting\ from\ electromagnetic\ interference\ that\ occurs\ from\ the\ use\ of\ any\ interface\ cables\ other\ than\ those\ designated\ as\ Epson\ Approved\ Products\ by\ Seiko\ Epson\ Corporation.$ 

EPSON and EPSON EXCEED YOUR VISION or EXCEED YOUR VISION and their logos are registered trademarks or trademarks of Seiko Epson Corporation.

Microsoft® and Windows® are registered trademarks of Microsoft Corporation.

Mac OS®, and OS X® are registered trademarks of Apple Inc.

Intel® is a registered trademark of Intel Corporation.

Adobe®, Acrobat®, Adobe® RGB (1998), Adobe SansMM, Adobe SerifMM, Carta®, PostScript®, PostScript logo, and Tekton® are either registered trademarks or trademarks of Adobe Systems Incorporated in the United States and/or other countries.

Monotype is a trademark of Monotype Imaging, Inc. registered in the United States Patent and Trademark Office and may be registered in certain jurisdictions.

Albertus, Arial, Gill Sans, Joanna and Times New Roman are trademarks of The Monotype Corporation.

Coronet is a registered trademark of Ludlow Type Foundry.

ITC AvantGarde, ITC Bookman, ITC Lubalin, ITC Mona Lisa Recut, ITC Symbol, ITC Zapf Chancery and ITC Zapf Dingbats are trademarks of International Typeface Corporation.

Clarendon, Helvetica, New Century Schoolbook, Optima, Palatino, Stemple Garamond, Times and Univers are trademarks of Linotype Library GmbH and/or its subsidiaries.

Marigold and Oxford are trademarks of AlphaOmega Typography.

Antique Olive is a trademark of Marcel Olive and may be registered in certain jurisdictions.

Eurostile is trademark of Nebiolo.

NewYork, Apple Chancery, Chicago, Geneva, Hoefler Text and Monaco are trademarks of Apple Computer, Inc.

#### **Copyrights and Trademarks**

 $General \, Notice: \, Other \, product \, names \, and \, font \, names \, used \, herein \, are \, for \, identification \, purposes \, only \, and \, may \, be \, trademarks \, of \, their \, respective \, owners. \, Epson \, disclaims \, any \, and \, all \, rights \, in \, those \, marks.$ 

@ 2017 Seiko Epson Corporation. All rights reserved.

#### Contents

#### Contents

| Copyrights and Trademarks                                                                  | Printing with decided settings (hot              |  |
|--------------------------------------------------------------------------------------------|--------------------------------------------------|--|
|                                                                                            | folder printing)                                 |  |
| Notes on Manuals                                                                           | What is a hot folder22                           |  |
| Meaning of Symbols 6                                                                       | Procedure to create a hot folder                 |  |
| Screenshots used in this manual 6                                                          | Cautions when printing with hot folders 23       |  |
| Viewing PDF Manuals 6                                                                      | Printing procedure                               |  |
| Configuration of main screen                                                               | Disabling a hot folder                           |  |
| Printing procedure (first step)                                                            |                                                  |  |
| Preparing to print                                                                         | Reprinting a job that has been printed           |  |
| Printing procedure                                                                         | once                                             |  |
| Stopping printing                                                                          | Reprinting procedure                             |  |
| Introduction to functions on the Job                                                       |                                                  |  |
| Setting menu                                                                               | Basic job settings                               |  |
| Starting the Job Setting menu                                                              |                                                  |  |
| Introduction to Layout                                                                     | Setting the layout                               |  |
| Introduction to Color Settings                                                             |                                                  |  |
| Introduction to Clip                                                                       | Using media efficiently without waste            |  |
| Introduction to Tiling                                                                     | (nested printing)                                |  |
| Introduction to Step and Repeat                                                            | Creating nested jobs                             |  |
| Deciding the order of printing/RIP, and                                                    | Things to confirm before doing nested printing   |  |
| then sorting the Job List                                                                  |                                                  |  |
| Specifying batch printing/RIP processing 16 Deciding the order and specifying printing/RIP | Setting margins for each job in nested jobs 32   |  |
| processing                                                                                 | Dividing a large image into parts to             |  |
| Sorting the Job List                                                                       | print it (tiling)                                |  |
|                                                                                            | How to divide an image                           |  |
| Printing with the optimum settings for                                                     | When you want to print guidelines on the overlap |  |
| the media being used (printing using                                                       | for pasting                                      |  |
| EMX)                                                                                       | When not printing a specified tile               |  |
| Preparing to print                                                                         | When color deviation at the seams stands out 35  |  |
| Preparing EMX files                                                                        |                                                  |  |
| Preparing the printer                                                                      |                                                  |  |
| Registration procedure for media settings 18 Executing media adjustment                    |                                                  |  |
| Printing procedure                                                                         |                                                  |  |
| Stopping printing                                                                          |                                                  |  |

#### Contents

| Printing only the necessary parts of an image (Clip)                                    |  |  |
|-----------------------------------------------------------------------------------------|--|--|
| Printing repeating pattern (Step and Repeat)                                            |  |  |
| How to create patterns                                                                  |  |  |
| If gaps occur between images you printed                                                |  |  |
| Color Settings                                                                          |  |  |
| Overview of input settings 41                                                           |  |  |
| Overview of output settings                                                             |  |  |
| Confirming print results for wide color gamut input color profile when creating data 42 |  |  |
| Creating job settings that are often                                                    |  |  |
| used (Quick Sets)                                                                       |  |  |
| Procedure to create Quick Sets                                                          |  |  |
| Editing Quick Sets                                                                      |  |  |
| Setting Quick Sets as the default job settings 44                                       |  |  |
| Creating print information suitable for the media being used                            |  |  |
| Creating one based on the print information in an                                       |  |  |
| EMX file you have acquired                                                              |  |  |
| Editing and adding Print Quality                                                        |  |  |
| Deleting Print Quality                                                                  |  |  |
| Creating print information based on generic print information                           |  |  |
| Troubleshooting & Tips                                                                  |  |  |
| When you want to change the initial settings of Media Size                              |  |  |
| When you want to create non-standard media sizes (custom media sizes)                   |  |  |
| When you want to change the media's left and right margins when printing                |  |  |
| When synchronizing media settings and print information                                 |  |  |
| When you want to change the interface language or the length units                      |  |  |
| When the print heads start and stop during printing                                     |  |  |
| When <b>Error</b> appears in <b>Status</b> on Job List and printing is not done         |  |  |
| Confirming the details of errors 49                                                     |  |  |

| Changing the memory size used by the RIP server                         |
|-------------------------------------------------------------------------|
| When you want to change amount usable capacity in the storage device 50 |
| When you want to register or unregister a printer that is being managed |
| Registration procedure                                                  |
| When you want to register with an added license                         |
| When you want to replace the RIP server's computer                      |
| Procedure to delete the license                                         |
| computer52                                                              |
| Updating the software                                                   |
| Checking for updates and updating                                       |
| Uninstalling the software                                               |

#### Operating environment

#### Supported data formats

#### **Notes on Manuals**

#### **Notes on Manuals**

#### **Meaning of Symbols**

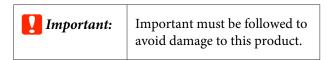

| Note: Notes contain useful or additional information on the operation of this product. | ıe |
|----------------------------------------------------------------------------------------|----|
|----------------------------------------------------------------------------------------|----|

| <b>A</b> | Indicates related reference |
|----------|-----------------------------|
|          | content.                    |
|          |                             |

### Screenshots used in this manual

The screenshots may differ slightly from the screens you are using. Also, they may be changed without notice. Please be aware of this when using the manual.

#### **Viewing PDF Manuals**

This section uses the Adobe Reader X as an example to explain the basic operations for viewing the PDF in Adobe Reader.

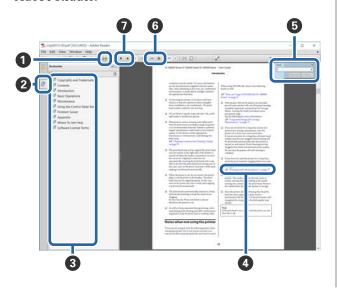

- Click to print the PDF manual.
- **2** Each time it is clicked the bookmarks are hidden or shown.
- 3 Click the title to open the relevant page.
  - Click [+] to open the titles lower in the hierarchy.
- 4 If the reference is in blue text, click the blue text to open the relevant page.

To return to the original page, do the following.

#### **For Windows**

While pressing the Alt key, press the  $\leftarrow$  key.

#### For Mac OS X

While pressing the command key, press the  $\leftarrow$  key.

**5** You can enter and search for keywords, such as the names of items you want to confirm.

#### **For Windows**

Right click on a page in the PDF manual and select **Find** in the menu that is displayed to open the search toolbar.

#### For Mac OS X

Select **Find** in the **Edit** menu to open the search toolbar.

**6** To enlarge the text in the display that is too small to see well, click **●** . Click **●** to reduce the size. To specify a part of an illustration or screenshot to enlarge, do the following.

#### For Windows

Right click on the page in the PDF manual and select **Marquee Zoom** in the menu that is displayed. The pointer changes to a magnifying glass, use it to specify the range of the place you want to enlarge.

#### For Mac OS X

Click **View** menu - **Zoom** - **Marquee Zoom** in this order to change the pointer to a magnifying glass. Use the pointer as a magnifying glass to specify the range of the place you want to enlarge.

**7** Opens the previous page or next page.

### **Configuration of main screen**

The main screen appears when you start this software.

The configuration and functions of the main screen are shown below.

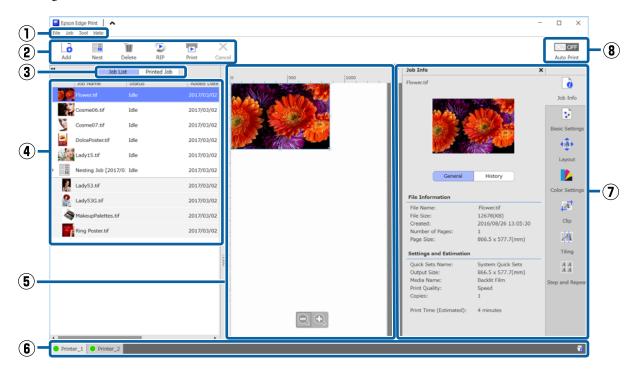

|     | Names of parts        | Functions                                                                                                    |
|-----|-----------------------|----------------------------------------------------------------------------------------------------|
| (1) | Menu bar              | You can do settings and operations in the various menus.                                                               |
|     |                       | By clicking 🔷 or 💙 in the title line, you can show or hide the menu bar.                                               |
| (2) | Job toolbar           | You can do the following operations for jobs that you select in the Job List/Printed Job Lists (4).                    |
|     |                       | ि: Select and add printer data to the Job List.                                                                        |
|     |                       | / 5: Create a single nest job from multiple jobs that you select.                                                      |
|     |                       | When you select a nest job, 📑 changes to 둘 and you can do UnNest.                                                      |
|     |                       | "Using media efficiently without waste (nested printing)" on page 31                                                   |
|     |                       | $\widehat{\mathbf{I}}_{\!\!\!\mathbf{I}}$ : Delete selected jobs from the list.                                        |
|     |                       | 🕃 : Do only RIP processing to selected jobs.                                                                           |
|     |                       | : Do RIP while printing selected jobs. When you select a job for which RIP is already complete, only printing is done. |
|     |                       | ★: Stop printing or RIP processing that is being executed.                                                             |
| (3) | List switching button | Switch the Job List/Printed Job Lists.                                                                                 |
|     |                       | The name of the currently selected list is shown in a frame.                                                           |

#### Configuration of main screen

|     | Names of parts             | Functions                                                                                                    |
|-----|----------------------------|----------------------------------------------------------------------------------------------------|
| (4) | Job List/Printed Job Lists | In the Job List, a thumbnail, name of the source data, and the status are shown for jobs that are printing or waiting to be printed. Jobs that are finished printing are automatically moved to the Printed Job list.                                                                                                    |
|     |                            | You can do the following operations in both lists.                                                                                                    |
|     |                            | ☐ You can change the content by opening the right click menu on the list title.                                                                                                    |
|     |                            | You can do the same operations as in the Job toolbar (2) by opening the right click menu on the name of a job.                                                                                                    |
|     |                            | You can minimize or expand an area by clicking $\P$ or $\P$ , which are to the top left of the list titles.                                                                                                    |
| (5) | Preview area               | You can check a preview of a job that you select in the Job List (4).                                                                                                    |
|     |                            | Decide the layout of nested jobs and set <b>Layout</b> , <b>Tiling</b> , and <b>Clip</b> in the Job Setting Menu (7) as you check the job in this preview area.                                                                                                    |
|     |                            | The white area shows the media. The width of the media changes according to the settings in . (Basic Settings) - <b>Media Size</b> in the Job Settings menu. The distance from the left and right edges of the media to the dotted lines are the margins. You can change the margins in <b>Manage Preset</b> in the Tool menu. |
|     |                            | "When you want to change the media's left and right margins when printing" on page 48                                                                                                    |
|     |                            | You can do the layout as you check the printing position with the scale. You can change the units (mm/inch) of the scale in <b>Preferences</b> in the Tool menu.                                                                                                    |
|     |                            | "When you want to change the interface language or the length units" on<br>page 49                                                                                                    |
|     |                            | You can also drag the preview image to change the printing position.                                                                                                    |
|     |                            | By clicking or at the bottom of the preview area, you can reduce or enlarge the preview area display. To reduce or enlarge the printout, do the <b>Layout</b> settings in the Job Settings menu.                                                                                                    |
|     |                            |                                                                                                    |
|     |                            | By clicking $\blacktriangleleft \blacktriangleleft$ or $\blacktriangleright \blacktriangleright$ on the left top of the area, you can minimize or expand the area.                                                                                                    |
| (6) | Switch printer tab         | Shows the status and name of printers that are registered in this software.                                                                                                    |
|     |                            | Click a tab to change the printer to operate. The white tab is the printer that is currently being operated.                                                                                                    |
|     |                            | The meanings of the status icons is as follows.                                                                                                    |
|     |                            | : Printing is possible (ready).                                                                                                    |
|     |                            | ( ): Currently printing.                                                                                                    |
|     |                            | 1: Warning or something has occurred.                                                                                                    |
|     |                            | 🔀 : Error has occurred.                                                                                                    |
|     |                            | (): Currently doing an operation other than printing, such as cleaning the heads or operating the panel.                                                                                                    |
|     |                            | : The power is off or not connected.                                                                                                    |
|     |                            | By clicking the 📆 on the bottom right of the screen, you can check the detailed status of the printer that is selected.                                                                                                    |

#### Configuration of main screen

|        | Names of parts                                                                                                    | Functions                                                                                                    |
|--------|----------------------------------------------------------------------------------------------------|----------------------------------------------------------------------------------------------------|
| (7)    | Job Setting menu & Setting area                                                                                                    | Do settings for the idle job that is selected in the Job List (4), such as printing, layout, and Input/output profile.                                                                                |
|        |                                                                                                    | The icons on the right are the Job Setting menu. The content of the setting area changes depending on the items that are selected.  "Introduction to functions on the Job Setting menu" on page 12    |
|        |                                                                                                    | Clicking the x in the top right of the setting area closes the setting area so the preview area is enlarged by that amount. To open the setting area, click one of the items in the Job Setting menu. |
|        |                                                                                                    | When the setting area is closed, you can minimize/maximize the menu area by dragging the menu's left edge to the left or right.                                                                       |
| (8)    | Auto Print switching                                                                                                    | Each time this button is clicked, it turns on or off.                                                                                                    |
| button | By setting it to ONDEE, the print jobs start printing in order just by adding print data to the Job List (4). When there is an idle job in the Job List, the idle job is printed in order, too. |                                                                                                    |
|        |                                                                                                    | By setting it to of the jobs are not printed until after the print data is added to the Job List, selected, and then printed.                                                                         |
|        |                                                                                                    | When multiple jobs are put together and nesting or RIP is done before printing, set ON OFF to do the nesting and RIP work, and then change it to ON OFF.                                              |

#### Printing procedure (first step)

## Printing procedure (first step)

You need to register the following two items to print with this software.

#### **Media Settings**

Register to the printer the setting values for the heater temperature, Platen Gap, Media Tension etc., that are appropriate for the media you are using.

#### **Print Information**

Register in the software the media's ICC profile, number of passes, resolution, etc.

However, to do the settings to get the optimum printouts on the media you are using by finding the optimum values for each of the multiple setting items is complicated, and requires an extreme amount of time and work.

This section explains a method to easily print, without complex registrations, by using print information for media types that are already registered to the software and the functions for registering media settings that are installed as standard in the printer.

#### **Preparing to print**

#### **Doing Easy Media Setup on the printer**

You can register appropriate media setting values by just selecting a media type that is suitable for the media you are using in **Easy Media Setup** in the setting menu.

"Procedure for Easy Media Setup" in the *User's Guide* (online manual)

#### Checking the operating environment

Check the following points.

- ☐ The printer and the RIP server are connected correctly and the power is on.
- ☐ The software is running.

- The printer you are using is registered in this software.

  See the following to register a new printer.
  - "When you want to register or unregister a printer that is being managed" on page 50
- ☐ Media is loaded on the printer and it is ready to print.
- ☐ The media setting selected for the current printer is the media ID registered in **Easy Media Setup**. You can check the media setting that is currently set on the printer in the status display screen on the control panel.

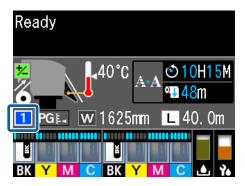

#### Preparing the print data

Prepare print data in a data format that is compatible with the software.

See the following for the compatible data formats.

△ "Supported data formats" on page 57

Generally, we recommend PDF for the following reasons.

- ☐ There are no broken links to images or disrupted layouts.
- ☐ Text does not need to be outlined.
- The appearance does not change, even for different versions of image processing software.

#### **Printing procedure**

Click (Add) in the Job toolbar and add the print data to the Job List.
Or, drag and drop the print data onto the Job List.

The name of the data and a thumbnail for the print data that was added appear in the Job List.

#### Printing procedure (first step)

Select a job to print from the Job List.

An image of the printout appears in the preview area.

Click (Basic Settings) in the Job Setting menu.

The setting area changes to Basic Settings, and you can set the media size, media name (print information), and print quality (resolution and number of passes).

See the following for detailed information about basic settings.

△ Basic job settings" on page 26

Click (Print) in the Job toolbar to start printing.

During printing, **Printing** appears in the **Status** column in the Job List.

Jobs that are finished printing are automatically moved to the Printed Job list.

See the following for how to use the Printed Job

\*\*Reprinting a job that has been printed once" on page 25

When there are multiple jobs in the Job List, you can decide on the order to print jobs and flexibly change the order of the print jobs in the Job List.

The continuity of the order of printing/RIP, and then sorting the Job List" on page 16

#### Note:

Check the status of the switch printer tab before starting to print. You cannot print if the status icon is one of the following.

😢: Error has occurred.

(): Currently doing an operation other than printing, such as cleaning the heads or operating the panel.

: The power is off or not connected.

Prepare the printer for printing.

Use the Job Setting menu to enlarge or reduce jobs, to print only a portion of an image, or to print an image that is wider than the media.

Introduction to various functions "Introduction to functions on the Job Setting menu" on page 12

#### **Stopping printing**

Use the following procedure to stop printing while a job is printing.

- Select the job to stop printing from the Job List, and click (Cancel) in the Job toolbar.

  Or, open the right click menu on the name of the job to stop printing and select **Cancel**.
- When the confirmation screen appears, click Yes.

## Introduction to functions on the Job Setting menu

### Starting the Job Setting menu

Select a job in the Job List, and then click on an icon in the Job Setting menu according to what you want to do.

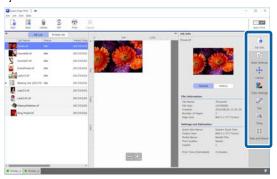

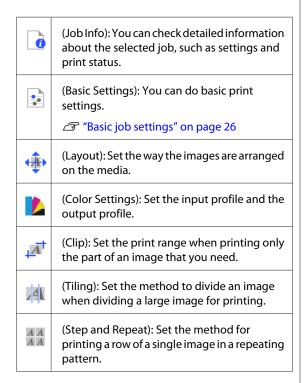

The setting area changes depending on the icon you select.

#### **Introduction to Layout**

See the following for detailed information about Layout settings.

"Setting the layout" on page 28

#### Setting number of copies

You can print the same job multiple times by setting the number of copies.

Jobs that have a number of copies set are treated as nested jobs.

See the following for detailed information about nesting jobs.

"Using media efficiently without waste (nested printing)" on page 31

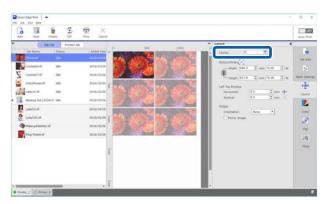

#### Reduce and enlarge settings

You can reduce or enlarge the size of images by specifying a size or a ratio.

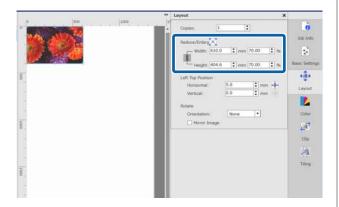

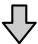

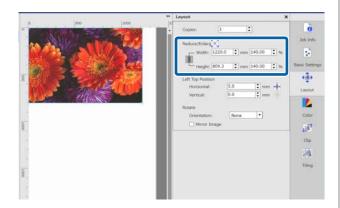

By clicking , you can enlarge or reduce the image to the full width of the media.

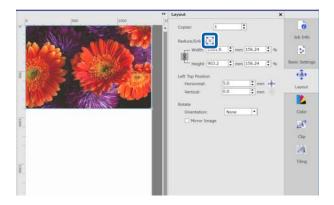

#### **Position settings**

You can specify the coordinates (horizontal and vertical positions) of the upper left corner of the image to set where on the media the image is printed.

You can also drag images into the preview area, roughly decide their position, and then specify an exact position using coordinate values.

By clicking , the image is positioned in the center of the media's width.

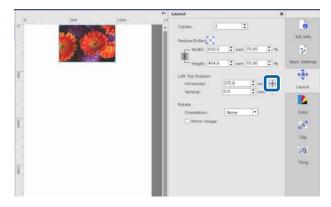

#### **Rotate settings**

You can rotate an image by specifying the orientation of rotation.

You can print without wasting media by rotating long images so their long dimension is across the width of the media.

You can print a reflected image by checking **Mirror Image**.

**Mirror Image** is already selected when dye sublimation ink printer is selected.

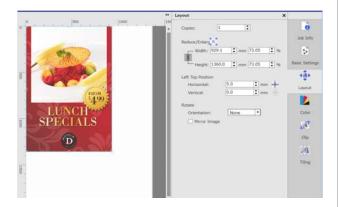

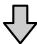

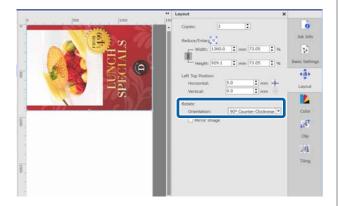

## Introduction to Color Settings

You can set the input profile and the output profile as needed.

These settings are disabled when the input profile is embedded in the print data.

See the following for detailed information about Color Settings.

△ "Color Settings" on page 41

#### **Introduction to Clip**

You can print just a part of an image by specifying the size and position to clip.

You can set the range of the part to clip from an image in the preview area and then specify the exact coordinate values and size.

See the following for detailed information about Clip.

Trinting only the necessary parts of an image (Clip)" on page 36

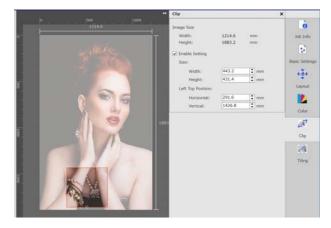

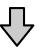

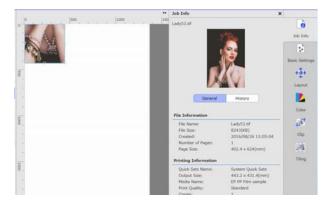

#### **Introduction to Tiling**

If an image is larger than the media is wide, you can divide the image (tiling) and print it. You can print images by specifying the number of tiles or the size of tiles.

To reduce or enlarge the size of the image to print, do the Layout settings in in the Job Settings menu.

See the following for detailed information about Tiling.

The "Dividing a large image into parts to print it (tiling)" on page 33

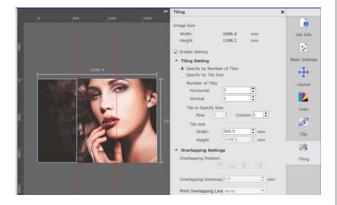

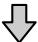

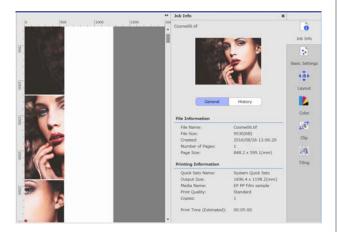

## Introduction to Step and Repeat

You can print a row of a single image in a repeating pattern.

You can print patterns on the entire media by specifying the way to line up the image.

Do (Layout) in the Job Settings menu to reduce or enlarge the size of the image on which to base the pattern.

See the following for detailed information about Step and Repeat.

"Printing repeating pattern (Step and Repeat)" on page 38

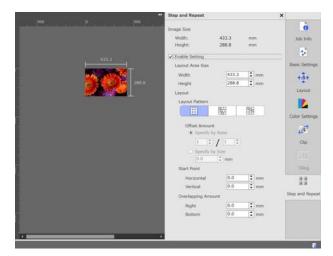

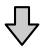

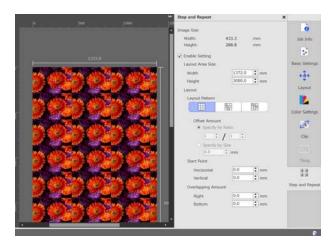

# Deciding the order of printing/RIP, and then sorting the Job List

When there are multiple jobs in the Job List, you can specify batch printing or decide on an order, and then specify printing. You can specify a batch or decide an order in the same way when doing just RIP processing, too.

You can sort the jobs in the Job List by deciding the order or by indicating an order when you specify RIP processing.

#### Specifying batch printing/ RIP processing

Select jobs to print or to do RIP processing from the Job List.

While pressing the [Shift] key, click on the first and last jobs.

Click (Print) or (RIP) in the Job toolbar.

## Deciding the order and specifying printing/RIP processing

Select jobs in the order you want to print or to do RIP processing from the Job List.

While pressing the [Ctrl] key, click targeted jobs in the order you want to print or do RIP processing.

Click [ (Print) or [ (RIP) in the Job toolbar.

#### **Sorting the Job List**

Use the following procedure to sort the Job List in the order of the jobs that are waiting to be printed or to do RIP processing.

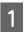

Click the **Status** of the list title of the Job List.

The Job List is sorted in order from the earliest job for printing or RIP processing.

You can even sort the Job List by other items each time the item is clicked the list sorts in ascending or descending order for that item.

For example, you can sort by Job Name or by the time the job was added to the list.

# Printing with the optimum settings for the media being used (printing using EMX)

To print with the optimum settings for the media you are using, you need to register the print information and the media setting values appropriate for the media you are using in the printer and the software.

This is because media has various unique characteristics. For example, there is media that needs large amounts of ink or that requires time to dry. If you do not print with the settings that match the media, the print results will not be satisfactory.

However, to do the settings to get the optimum printouts on the media you are using by finding the optimum values for each of the multiple setting items is complicated, and requires an extreme amount of time and work.

Here, we use the print files (EMX files) provided free from Epson to explain a method to easily print and get the print quality of the expert settings.

#### **Preparing to print**

#### Checking the operating environment

Check the following points.

- ☐ The printer and the RIP server are connected correctly and the power is on.
- ☐ The RIP server is connected to the internet.
- ☐ The software is running.
- ☐ The printer you are using is registered in this software.

  See the following to register a new printer.

  ☐ "When you want to register or unregister a printer that is being managed" on page 50

☐ Media is loaded on the printer and it is ready to print.

#### Preparing the print data

Prepare print data in a data format that is compatible with the software.

See the following for the compatible data formats.

△ "Supported data formats" on page 57

Generally, we recommend PDF for the following reasons.

- ☐ There are no broken links to images or disrupted layouts.
- ☐ Text does not need to be outlined.
- ☐ The appearance does not change, even for different versions of image processing software.

#### **Preparing EMX files**

An EMX file is a print settings file for each media type and includes the following information that is necessary to print appropriately on commercially available media.

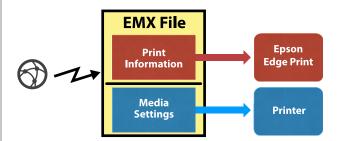

#### **Print Information**

The setting values that are registered in the software, such as the media's ICC profile, number of passes, and resolution.

#### **Media Settings**

The setting values that are registered to the printer for the heater temperature, Platen Gap, Media Tension etc., that are appropriate for the media you are using.

In this section, we explain the procedure to acquire and register EMX files in the software.

To acquire an EMX file, the RIP server must be connected to the internet.

Click Tool menu - **Manage Preset** - [Manage Print Info) in this order.

The screen changes to the Manage Print Info screen.

Click (Add).
Adding Print Information starts.

Select **Acquire EMX File** and click **Proceed**.

A list of the EMX files provided for free by Epson is displayed.

Select the EMX file that is compatible with the media you are using.

You can select and acquire multiple EMX files.

The EMX files that you have already acquired are greyed out and cannot be selected.

The ones that show **Update Available** in **Status** indicate that an EMX has been updated after you acquired it.

If you select and acquire an EMX that shows **Update Available**, the file that was already acquired is overwritten.

Click Finish.

Acquisition and registration are done.

When registration is finished, the registered print information is added to the print information list.

Print information is identified by the media name.

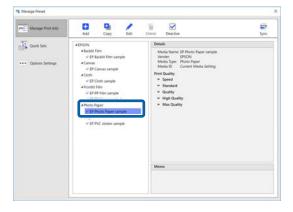

The on the left of the media name indicates that it is enabled. Print information that is enabled can be selected by its **Media Name** in (Basic Settings) in the Job Setting menu. If there are so many items displayed for a **Media Name** that it becomes difficult to choose, select print information that is not needed in this screen and click (Deactivate). The on the left side of the media name disappears and the print information is disabled.

You can customize settings based on acquired print information or create new print information.

See the following for detailed information about editing and adding print information.

The "Creating print information suitable for the media being used" on page 45

#### Preparing the printer

After acquiring an EMX file, do the following two operations.

#### Registering media setting values on the printer

\*Registration procedure for media settings" on page 18

Doing Media Adjust in the printer's settings menu

"Executing media adjustment" on page 19

### Registration procedure for media settings

Start Epson Control Dashboard from this software to register the media setting values in the EMX file to the printer.

See the Epson Control Dashboard help for details about Epson Control Dashboard.

In the software, click Tool menu - **Start Epson Control Dashboard**, in this order.

Epson Control Dashboard starts.

2 Click Media Settings.

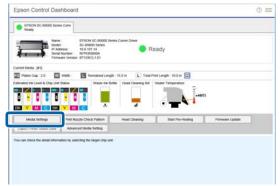

In **Source**, select **Local Media Library**.

The media settings in the acquired EMX file appear in the source media settings list.

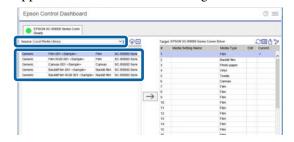

- Use the following procedure to register media setting values to the printer.
  - Select the media setting values to register to the printer from the list of source media settings. Media settings are identified by the media name.

You cannot select a batch of multiple media settings.

Select them one at a time.

- (2) Select a number to register media settings from the media settings list in the copy location.
- (3) Click  $\rightarrow$

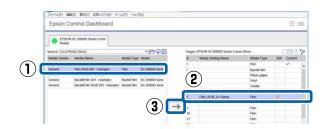

To register multiple media settings, repeat steps (1) to (3) above.

Confirm that the media settings have been added to the media settings list in the copy location.

Next, confirm that the tab's Printer Status icon is (Idle), and then click **Apply**.

The media settings are written to the printer.

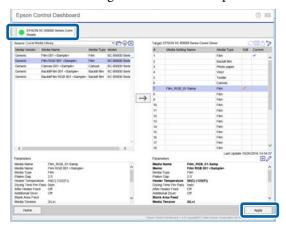

#### **Executing media adjustment**

When you do Media Adjust, the registered media settings are optimized to match the individual differences of the printer.

If you do not execute Media Adjust, banding or graininess may appear in the print results.

Media Adjust is done in the printer's settings menu. An overview of the procedure is shown below.

Load the media you are actually using on the printer.

When you have finished loading the media, the setting screen about the media you have loaded appears in the screen of the control panel.

In the **Select Media** screen displayed on the screen of the control panel, select the number you selected when you registered the media settings values in Epson Control Dashboard.

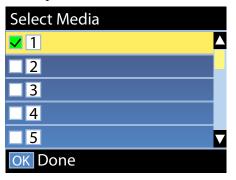

When the media information settings are complete, the status screen is displayed.

Confirm that the specified media ID is displayed and that **Ready** is displayed.

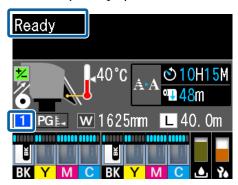

Execute **Media Adjust** in the setting menu. See the following for a detailed procedure. "Media Adjust" in the *User's Guide* (online manual)

#### **Printing procedure**

- Click 🛕 (Add) in the Job toolbar and add the print data to the Job List. Or, drag and drop the print data onto the Job List. The name of the data and a thumbnail for the print data that was added appear in the Job List.
- Select a job to print from the Job List. An image of the printout appears in the preview area.
- Click 🚦 (Basic Settings) in the Job Setting

The setting area changes to Basic Settings, and you can set the media size, media name (print information), and print quality (resolution and number of passes).

See the following for detailed information about basic settings.

△ "Basic job settings" on page 26

Click [Print] in the Job toolbar to start

#### To print large jobs

While it depends on the performance of your server, with large jobs, such as long jobs or nested jobs, the print heads may stop and start during printing. If this happens, see the following and do RIP processing before printing.

"When the print heads start and stop during printing" on page 49

#### When you want to print jobs in order in batches

When there are multiple jobs in the Job List, you can decide on an order and then specify batch printing.

When you have specified batch printing, you can sort the Job List in the order for printing.

The ciding the order of printing/RIP, and then sorting the Job List" on page 16

During printing, **Printing** appears in the **Status** column in the Job List.

#### Note:

Check the status of the switch printer tab before starting to print. You cannot print if the status icon is one of the following.

😢: Error has occurred.

(): Currently doing an operation other than printing, such as cleaning the heads or operating the panel.

: The power is off or not connected.

Prepare the printer for printing.

Jobs that are finished printing are automatically moved to the Printed Job list.

See the following for how to use the Printed Job

"Reprinting a job that has been printed once" on page 25

Use the Job Setting menu to enlarge or reduce jobs, to print only a portion of an image, or to print an image that is wider than the media.

Introduction to various functions "Introduction to functions on the Job Setting menu" on page 12

#### **Stopping printing**

Use the following procedure if you want to stop printing while a job is printing.

- Select the job to stop printing from the Job List, and click (Cancel) in the Job toolbar.

  Or, open the right click menu on the name of the job to stop printing and select **Cancel**.
- When the confirmation screen appears, click Yes.

#### Printing with decided settings (hot folder printing)

## Printing with decided settings (hot folder printing)

#### What is a hot folder

If you register a printer and job settings that you often use as a hot folder, you can automatically use those print settings by just dragging and dropping print data into the hot folder.

The features of a hot folder are shown below.

- ☐ You do not need to start the software on the computer from which you are specifying printing.
- This is useful for routine work that is done every day that does not need individual settings for each job.

Because of this, if you create a number of individual hot folders for each of the job settings that are often used every day, then you can print from a computer on the network, how you want by just dragging and dropping print data to the hot folder with the settings you want to print.

The method to create a hot folder is explained below.

## Procedure to create a hot folder

Creating a hot folder is done in the two following steps.

1. Create a batch of job settings to set in a hot folder, and then save them as Quick Sets.

You can create Quick Sets by doing all the settings that are needed in a dialog box.

2. Create a hot folder by using the Registering Hot Folder wizard.

Click Tool menu - Manage Preset - (Quick Sets) - (Add) in this order, to create the Ouick Sets to set in the hot folder.

You can create settings for (Basic Settings), (Layout), and (Color Settings) from the Job Setting menu as Quick Sets.

Click Tool menu - **Preferences** - (Hot Folder) - (Register) in this order.

The Registering Hot Folder wizard starts; follow the onscreen instructions to add a hot folder.

If you select **Share a Folder (Everyone)** in the Registering Hot Folder wizard, then the hot folder you create becomes a shared folder. Access is possible from the RIP server and all computers on the network. It is convenient to create shortcuts to the hot folders that are needed on the desktops of the computers that use the hot folders.

#### Important:

If you select **Share a Folder (Everyone)** in the Registering Hot Folder wizard, then access is possible from the RIP server and all computers on the network.

For security reasons, you can set access rights to the shared folder to limit the users that have access.

#### Note:

You can search for the shared folders that have been created on the RIP server as shown below.

- ☐ Windows Selecting the RIP server computer on the network using Explorer displays the hot folders.
- ☐ Mac OS X

  Open Connect to Server and click RIP server in the list to display the hot folders.

#### Printing with decided settings (hot folder printing)

### Cautions when printing with hot folders

Putting print data into a hot folder adds it to the Job List of the printer that is set as the output printer of the hot folder.

Note the following points when using hot folders.

We recommend using the printer that was defined when creating the hot folder for printing from hot folders only.

If you set print data to Nest or Tiling on the Job List of a printer that is set as the output printer in a hot folder, then the print data that is added to the hot folder may interrupt the work that is in progress in some unexpected way.

#### We recommend using them with Auto Print set to ON.

Each time ON OFF (Auto Print) is clicked, it switches between ON OFF and ON OFF.

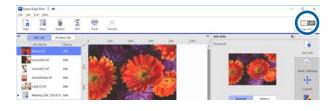

If you set **ON OFF**, then each time print data is put in the hot folder, it is printed in order.

By setting it to ON OFF, the jobs are not printed until some time when print is executed after a job is added to the Job List.

#### **Printing procedure**

- Prepare to print with the software and printer.

  "Preparing to print" on page 17
- Drag and drop the print data to the hot folder you want to use.

If you have set **Auto Print** to **ON OFF**, then printing starts in the order in which the job was added.

If you have set it to oper, then select the job in the Job List and click (Print) to print.

#### Unregistering a hot folder

You can unregister a hot folder that is no longer needed with the following procedure.

You must unregister hot folders in the following cases.

- ☐ When you have already registered 50 hot folders. You cannot register more than 50 hot folders. Unregister the hot folders you do not need and organize them so there are less than 50.
- □ When you unregister a printer that is set as the output printer for a hot folder. You cannot unregister a printer while the hot folder is registered. First unregister the hot folder, and then unregister the printer.
- Click Tool menu **Preferences** (Hot Folder) in this order.
- Select the hot folder to unregister in the list, and then click (Unregister).
- When the confirmation message appears, click Yes.

Even if you unregister a hot folder, the folder itself remains without being deleted.

To reregister a folder as a hot folder after it has been unregistered, in the Hot Folder screen, click (Register) to specify the folder in **Specify Folder**.

If you do not need the folder, delete it in Explorer.

#### Disabling a hot folder

Disable hot folders when you will not be using them for a while. You can drag and drop print data into the disabled hot folder as normal, but it just collects in the hot folder and is not sent to the Job List. If you change the setting to enabled, the collected print data is added to the Job List in order.

Click Tool menu - **Preferences** - (Hot Folder) in this order.

#### Printing with decided settings (hot folder printing)

In the list, click **Enable** to clear the checkbox of the hot folder to disable it.

To return it to enabled, click the checkbox to select **Enable** checkbox.

## **Changing the Quick Sets set in hot folders**

- Click Tool menu **Preferences** (Hot Folder) in this order.
- Select the hot folder for which to change the Quick Sets in the list, and then click (Change).
- A change dialog box appears; select the changed Ouick Sets.

#### Reprinting a job that has been printed once

## Reprinting a job that has been printed once

Jobs that are finished printing are automatically moved from the Job List to the Printed Job list.

To reprint a job that has been printed once, select the job you want from the Printed Job list, and print it.

You can select one of the following to print from the Printed Job list.

☐ Reprint

Printing is done as is, using the job settings from when it was printed previously.

Because the RIP processing has already been done, it can print faster than the first time it was printed.

☐ Change Settings and Print
The selected job is added to the Job List and printed with new job settings.

RIP processing is done again, and then printing is done.

#### **Reprinting procedure**

- Prepare to print with the software and printer.

  "Preparing to print" on page 17
- In the main screen, click the print tab of the printer on which to print, and then click the **Printed Job** button.

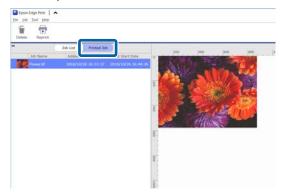

Switch to the Printed Job list.

Select the job you want to reprint from the Printed Job list and do one of the following.

#### To reprint

Click 🕞 (Reprint) in the Job toolbar.

Or, open the right click menu on the name of the job to reprint and select **Reprint**.

Reprinting starts.

To check the status, such as jobs that are waiting, click the **Job List** button to switch to the Job List.

#### Changing settings and printing

Open the right click menu on the name of the job to reprint and select **Change Settings and Print**.

The job is added to the Job List.

Click **Job List** to switch to the Job List, select the job that you added, and then do the job settings.

See the following for detailed information about job settings.

"Basic job settings" on page 26

△ "Setting the layout" on page 28

## Organizing the Printed Job list

If many jobs have collected on the Printed Job list, then the print data and the intermediate files (combinations of RIP processed data and job settings files) are all kept, which can cause a lack of available memory on the RIP server.

We recommend periodically deleting unneeded jobs by using the following procedure.

In the main screen, click the print tab of the printer on which to print, and then click the **Printed Job** button.

Switch to the Printed Job list.

- Select the job to delete from the Printed Job list, and click (Delete) in the Job toolbar.

  Or, open the right click menu on the name of the job to delete and select **Delete**.
- In the confirmation message, click **Yes**.

#### **Basic job settings**

#### **Basic job settings**

This section explains the basic job settings.

- Select a job for which to do the basic settings from the Job List.
- Click (Basic Settings) in the Job Setting menu.

The setting area changes to Basic Settings.

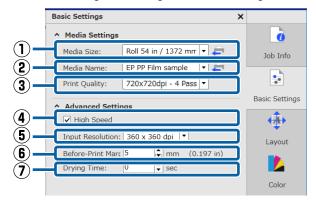

#### (1) Media Size

Set the width of the media that is actually used for printing on the printer.

You can acquire the width of the media that is currently loaded on the printer by clicking an on the right side of the list box.

The initial media size setting is the maximum width for the printer you are using. You can change the width of the media that is normally used as the initial setting.

How to change the initial settings "When you want to change the initial settings of Media Size" on page 48

#### Note:

In the following cases, you can select custom media sizes that you create from the list box.

- □ When the size you want to use is not in the list box.
- ☐ When you want to load cut sheet media and print on it

How to create custom media sizes & "When you want to create non-standard media sizes (custom media sizes)" on page 48

#### (2) Media Name

These settings are to be applied to the print information and the media setting values.

The settings are different from when you use an EMX file for printing than when you do not.

☐ When using an EMX file for printing After acquiring an EMX file, select, on the printer, the media ID that was registered in the media setting values on the Epson Control Dashboard. The currently set media ID is displayed in the status screen on the control panel of the printer and the printer status screen.

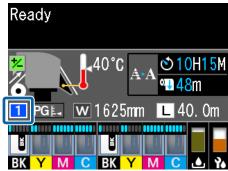

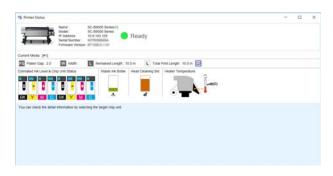

Clicking on the right side of the list box displays the name of the media ID that is currently set on the printer. The print information that corresponds to these media setting values are used to process jobs.

In the event that the print information that corresponds to the media setting values is not registered in the software, appears in the right side of the list box. If is displayed, do a **Sync** in **Manage Print Info**.

For details about synchronization,  $\triangle$  "When synchronizing media settings and print information" on page 48

#### **Basic job settings**

☐ When not using an EMX file for printing
Use the media ID that was registered in Easy Media
Setup for the current media settings on the printer.
In the list box, select the media type that matches the media type that was selected in Easy Media
Setup.

#### (3) Print Quality

Select a mode that is suitable for both quality and print speed.

Align the mouse pointer on the list box so you can confirm the currently selected number of passes and the output resolution for the print quality.

#### Note:

If **Backlit Film** is selected in **Media Name**, a mode is selected in **Print Quality** that has "High Quality" after the number of passes. Selecting a mode that has "High Quality" produces print results with great granularity.

However, banding may occur, depending on the environment, media, and image that you use. If you are worried about banding, change to a mode that does not have "High Quality".

In Print Quality, you can add modes, and change the output resolution, number of passes, and the print density.

See the following for detailed information about Print Quality.

The "Creating print information suitable for the media being used" on page 45

#### (4) Bidirectional Printing

If you clear this check mark then printing is done in only one direction; the print heads only print when moving in one direction. The print quality is improved, but printing is slower than normal.

If ruled lines are misaligned or unevenness occurs, using one-direction printing may solve the problem.

#### (5) Input Resolution

You may be able to select  $360 \times 360$  dpi and  $720 \times 720$  dpi depending on the selected print information.

In these cases, select  $720 \times 720$  dpi when you want to print high definition photo data with high quality.

#### (6) Before-Print Margins

Enter the length of the margin that is inserted as a margin between the next job when printing continuously.

Insert a before-print margin when printouts are wrapped and attached to a panel or something.

#### (7) Drying Time

When doing continuous printing, the time that is set here is the waiting time before the next job starts printing. This can prevent ink from smudging onto the back of printouts while they are wound up during continuous printing. When printing on sizes larger than A2, we recommend setting a drying time in **Drying Time Per Pass** in the Setting Menu on the printer.

For details about the setting menu, 
The User's Guide (online manual)

#### **Setting the layout**

#### **Setting the layout**

This section explains the how to set up the layout to print on the media.

- Select a job for which to do the layout settings from the Job List.
- Click (Layout) in the Job Setting menu.
  The setting area changes to Layout.

#### When you want to print more than one copy

Enter the number of copies you want to print in **Copies**.

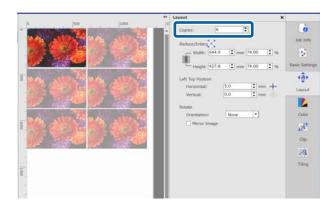

Jobs that have a multiple number of copies set are treated as nested jobs.

"Using media efficiently without waste (nested printing)" on page 31

#### When you want to enlarge or reduce printouts

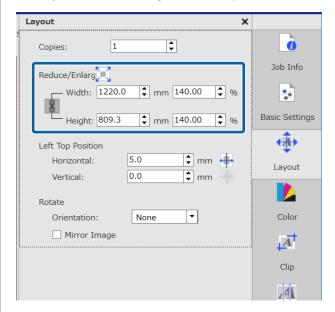

There are the following three methods to enlarge and reduce printouts.

- ☐ Specifying a size to enlarge or reduce printouts

  To enlarge or reduce the printout, enter the size of the Width and the Height in mm or inch in Reduce/Enlarge.
  - Each time is clicked, it switches between and .
  - locks the aspect ratio when enlarging and reducing printouts.
  - does not lock the aspect ratio.
- ☐ Specifying a ratio to enlarge or reduce printouts
  To enlarge or reduce the printout, enter the ratio of
  the Width and the Height in % in Reduce/
  Enlarge.
  - Each time is clicked, it switches between and .
  - locks the aspect ratio when enlarging and reducing printouts.
  - does not lock the aspect ratio.

#### **Setting the layout**

☐ Enlarging or reducing the printout to the full width of the media \_

By clicking , you can automatically enlarge or reduce the image to the full width of the currently set media.

To return the image to its original size, set 100% for the **Width** and **Height**.

Example of enlarging the printout to the full width of the media

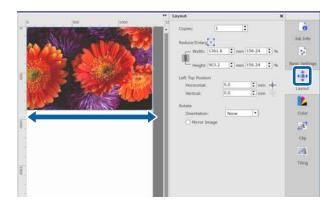

You can also enlarge or reduce the printout by dragging the edge of the image in the preview area.

#### When you want to change the position

You can specify one of the following methods.

 Specifying the coordinates of the upper left corner of the image
 Specify the coordinates by entering the Horizontal

and **Vertical** values in the following diagram for the **Left Top Position**.

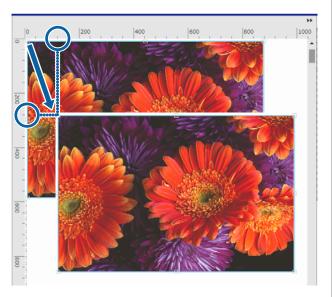

Clicking (Centering Horizontally) or (Centering Vertically) automatically centers the media to the width or length of the media. is only enabled when the following custom media size is selected for Media Size in Settings) in the Job Setting menu. Size added when Cut Sheet in Custom Media Size Setting is selected

**Example for Centering Horizontally** 

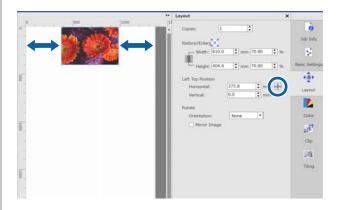

You can also drag the image into the preview area to specify the position.

During layout, if one image overlaps another image, the outer edges of the images turn red, as a warning that they are overlapping.

#### When you want to rotate or reflect images

You can reduce wasted media by rotating long images so they go across the width of the media when printed.

Example of 90° Counter Clockwise rotation

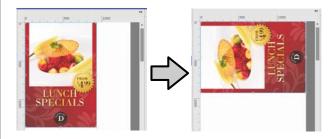

In addition, you can check **Mirror Image** to print a reflected image of the image, such as for window displays.

#### **Setting the layout**

**Mirror Image** is already selected when dye sublimation ink printer is selected.

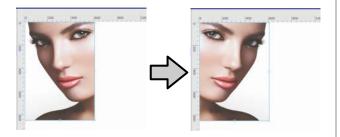

#### Using media efficiently without waste (nested printing)

# Using media efficiently without waste (nested printing)

You can print in batches by checking images in the preview areas to position multiple jobs on the media so there are no unneeded margins.

By doing this, you can use media without waste.

Positioning multiple jobs is called a "Nest". When you have nested jobs in a group they are called a "Nested job".

With this software, multiple jobs are positioned and handled as a nested job as shown below.

- ☐ Selecting multiple individual jobs for nesting In the Job List, ☐ appears on the left side of the name of the job.
- ☐ Setting multiple copies with (Layout) in the Job Setting menu
- ☐ Jobs from multiple pages, such as a PDF
  In the Job List, ☐ appears on the left side of the name of the job.

The following jobs cannot be nested.

- ☐ Multiple page PDFs
- ☐ Nested jobs

#### **Creating nested jobs**

The following explains the procedure to select multiple individual jobs and to nest them.

Select multiple jobs to nest from the Job List.
You can select jobs in one of the following ways.

#### Select multiple consecutive jobs

While pressing the [Shift] key, click on the first and last jobs.

#### Select multiple nonconsecutive jobs

While pressing the [Ctrl] key, click the various targeted jobs.

Click (Nest) in the Job toolbar.
Or, open the right click menu on the name of the selected job and select **Nest**.

Each of the jobs selected in the Job List are moved to the lower level and the nest icon ( ) appears to indicate they are nested jobs.

All the selected jobs appear in the preview area.

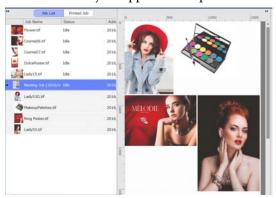

The default setting for the spacing (Margin Between Job) between each job in a nested job is 10 mm. To change this spacing, set the **Margin Between Job**.

T "Setting margins for each job in nested jobs" on page 32

You can add jobs to a nested job by dragging and dropping a job that is not nested from the Job List into the level below the nested jobs.

Set the position of the images in the preview area.

You can change the positions by dragging and dropping the images. You can also position images by rotating, enlarging, or reducing them with (Layout) in the Job Setting menu. The settings set with (Layout) before nesting are maintained after nesting is set.

#### Using media efficiently without waste (nested printing)

#### **Canceling nested jobs**

You can cancel nested jobs and return them to normal jobs with the following procedure.

Select the route to the nested job (the line in which is displayed to the left of the job name) in Job List and click (UnNest) in the job toolbar

Or, open the right click menu on the name of the selected job and select **UnNest**.

Selecting some jobs in a nested job and then clicking UnNest return only the selected jobs to normal jobs.

## Things to confirm before doing nested printing

Because multiple jobs are printed in a batch when doing nested printing, we recommend confirming the amount of media and ink that is remaining and the time (estimated) to print the job beforehand.

Confirm the overall print length with the scale in the preview area.

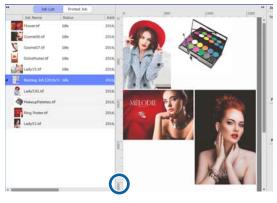

- Click (Job Info) in the Job Setting menu to check the **Print Time (Estimated)**, which is displayed in the setting area.
- Click on the bottom right of the screen.

  The printer's status screen is displayed.

  Confirm that the remaining media is longer than the overall length of the print job that you

confirmed in step 1.

Confirm that there is sufficient charge remaining in the chip unit.

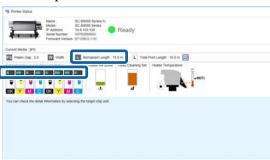

## Setting margins for each job in nested jobs

- Click Tool menu **Manage Preset** ••• (Options Settings) in this order.
- Set value for the margins for the **Right** and **Bottom** at **Margin Between Job**.

The margins between jobs are the margins added between jobs when a different job is positioned below or to the right of a job, as shown below. Margins are not added to jobs that are positioned on the right edge or at the very bottom.

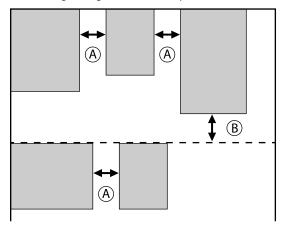

- (B) is **Bottom** margin
- 3 When the settings are complete, click **Apply**.

#### Dividing a large image into parts to print it (tiling)

## Dividing a large image into parts to print it (tiling)

When printing a large image that is wider than the media on which you are printing, you can divide the large image into several parts and print it on the media.

You can also add overlaps for pasting so that after printing the image can be pasted together into one image.

The procedure for dividing an image is explained below.

#### How to divide an image

- 1 Select a job to divide from the Job List.
- Click (Tiling) in the Job Setting menu.
  The setting area changes to Tiling settings.
- Select **Enable Setting**.
  The settings items are enabled.
- Set the size of the divisions in **Tiling Setting**.

  Each of the divided images are called "tiles".

  To set the number of pieces in which to divide the image, select **Specify by Number of Tiles**.

To set the size of tiles and then divide the image, select **Specify by Tile Size**.

To set the number of tiles, advance to step 5.

To set the size of tiles, advance to step 7.

Set how many divisions to make in **Number of Tiles**.

Example: 3 divisions in Horizontal

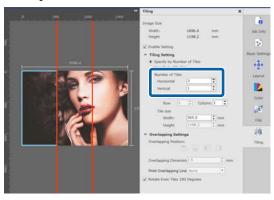

Example: 2 divisions in Horizontal and Vertical

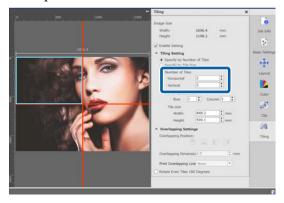

You can make fine adjustments to the size of tiles that you are dividing.

If you want to avoid generating a pasted edge in some position, such as where the eye is located in the example of two divisions in Horizontal and Vertical in step 5, use the following procedure to select the upper left tile and adjust the tile size.

(1) Use the mouse cursor to click the tile you want or specify the position of the tile you want in **Tile to Specify Size**.

The tile targeted to be adjusted is indicated by a light blue frame.

(2) To adjust the size, drag the light blue frame or enter a value in **Tile size**.

#### Dividing a large image into parts to print it (tiling)

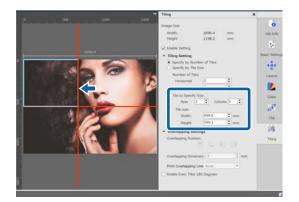

Advance to step 8, and set the overlap.

Set the size of divisions in **Specify by Tile Size**. Example: Set to A2 size

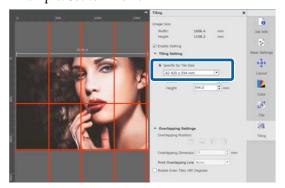

Example: Set to Width 1000 mm and Height 700 mm in User Defined

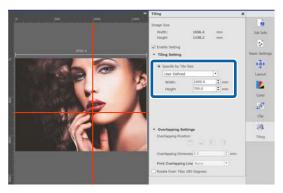

- Set the overlap for pasting the images together in **Overlapping Settings**.
  - (1) Set the length of the overlap in **Overlapping Dimension**.
  - (2) Set where to set the overlap in **Overlapping Position**.

Example: **Overlapping Dimension** is 10 mm and the **Overlapping Position** is on the left side

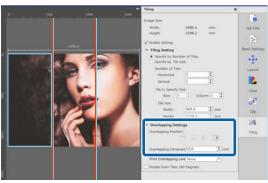

When the settings for dividing the image are complete, select something other than (Tiling Setting) in the Job Setting menu to change the preview area into the print preview.

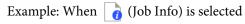

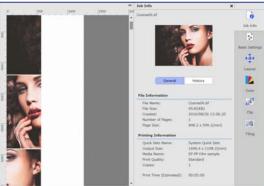

## When you want to print guidelines on the overlap for pasting

If you set **Print on Image and Margins** or **Print only on Margins** for **Print Overlapping Line** in the **Tiling** settings, then boundary lines are printed for the overlap for pasting on the image, which can be used as guides to paste the image together.

#### Dividing a large image into parts to print it (tiling)

Example: Print on Image and Margins is set

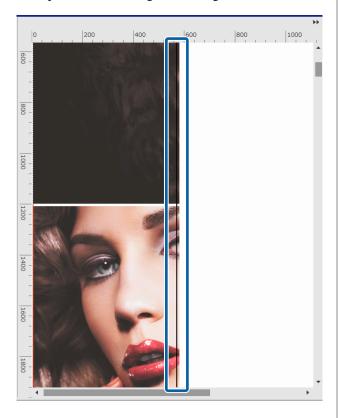

Example: Print only on Margins is set

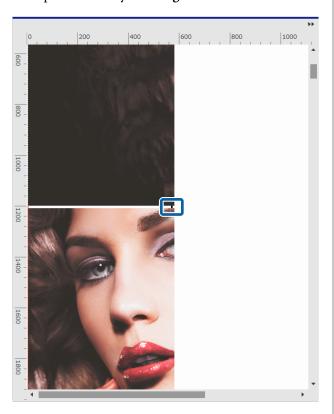

## When not printing a specified tile

You can cancel printing with the following procedure when you do not want to print a specific tile after an image is divided in the **Tiling** settings.

- Open the right click menu on the tile not to print.
- Click **Print** and clear the checkbox.
  Check the checkbox to print.

## When color deviation at the seams stands out

When the color deviation at the seams when images are pasted together is conspicuous, select the **Rotate Even Tiles 180°** checkbox in the **Tiling** settings.

The tiles are alternately printed reflected top to bottom so the discoloration becomes less conspicuous.

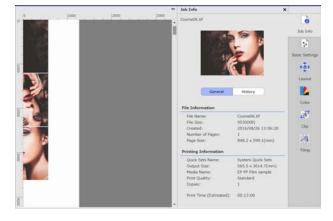

#### Printing only the necessary parts of an image (Clip)

## Printing only the necessary parts of an image (Clip)

You can specify parts of images and print them.

This function is applicable for printing important parts of a large image to check the image quality and color matching.

The procedure to clip the parts of images that you need is explained below.

- Select a job to clip from the Job List.
- Click (Clip) in the Job Setting menu.
  The setting area changes to Clip settings.
- Select Enable Setting.

  The setting items are enabled and the clip frames appear in the preview area.
- Drag the clipping points to specify the range in the preview area.

Set the range to print.

You can move the clip frame by dragging the lines of the clip frame. When the clip frame becomes the same size as the image, it cannot be moved.

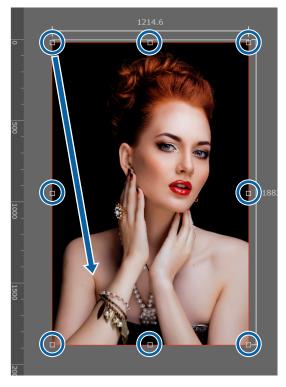

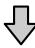

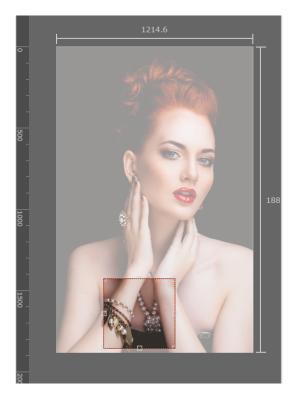

#### Printing only the necessary parts of an image (Clip)

You can do fine adjustments to the size and position of the clip range.

You can do detailed settings to the size and position by entering numerical values in **Size** and **Left Top Position** in the setting area.

When the settings for the clip range are complete, select something other than (Clip) in the Job Setting menu to change the preview area into the print preview.

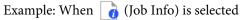

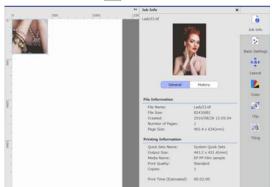

#### Printing repeating pattern (Step and Repeat)

## Printing repeating pattern (Step and Repeat)

You can create and print repeating patterns by placing 1 image and shifting it vertically and horizontally.

The procedure for setting up a pattern is explained below.

#### How to create patterns

- Select the job (image) on which to base the pattern from the Job List.
- Click AAA (Step and Repeat) in the Job Settings menu.

The setting area changes to the Step and Repeat settings.

- Select **Enable Setting**.
  The settings items are enabled.
- Set the size of the area on which to place the image.

Selecting **Layout Area Size** lines up and places the image in the specified size.

If you select a **Width** for the **Layout Area Size** that is wider than the media's width, the image that extends beyond the media's width is not printed.

Set whether to shift the position of the image.

Select in **Layout Pattern** when simply repeating the image without shifting it.

Example: Shifted 1/2 vertically

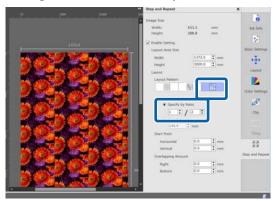

Example: Shifted 1/3 horizontally

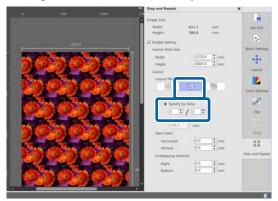

Example: Shifted 50 mm vertically

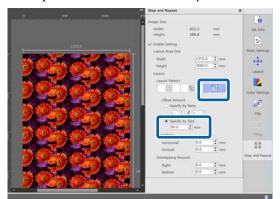

#### Printing repeating pattern (Step and Repeat)

You can set from which position of the image the pattern starts.

You can drag the pattern in the preview area and set the position if, for example, you want to start from a position at which the flower petals are not cut off.

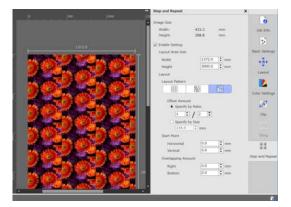

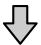

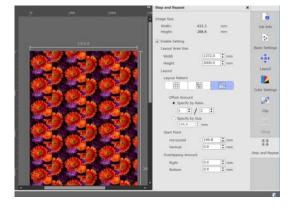

You can also set and change the numerical values in **Start Point**.

When the pattern is complete, select something other than (Step and Repeat) in the Job Setting menu to change the preview area into the print preview.

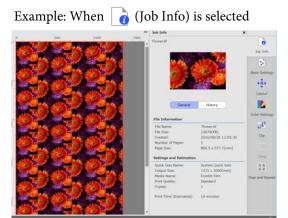

## If gaps occur between images you printed

You can set **Overlapping Amount** and do adjustments when dark lines are visible when the images overlap, or when there is a space and white lines are visible when printing, even though the images look perfectly joined in the preview area.

Example: 2-mm wide vertical, white lines appear between the images

White lines occur because there are horizontal spaces between the images. Set 2 in **Right** in **Overlapping Amount**.

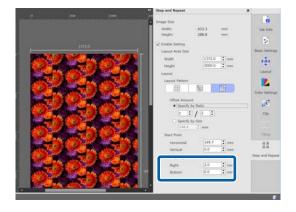

Example: 2-mm wide vertical, dark lines appear between the images

#### **Printing repeating pattern (Step and Repeat)**

Dark lines occur because images overlap horizontally. Set -2 in **Right** in **Overlapping Amount**.

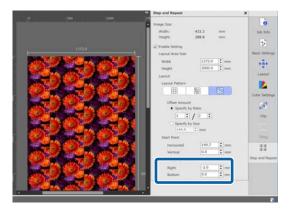

Set **Bottom** in**Overlapping Amount** when horizontal lines appear between the top and bottom of images.

#### **Color Settings**

#### **Color Settings**

You can do settings for print data (input) and do settings for jobs (output) in Color Settings.

- Select a job in which to set the colors from the Job List.
- Click (Color Settings) in the Job Setting menu.

The setting area changes to Color Settings.

#### **Overview of input settings**

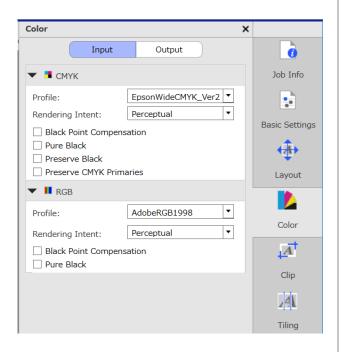

Set a suitable color space (CMYK/RGB) according to the color space used for the print data.

If you cannot confirm the color space, set both.

#### Input profile settings

To reproduce the colors of the print data as closely as possible when printing, do the settings, as shown below, according to the conditions of the print data.

☐ For print data that is a PDF in which the input profile is embedded

The settings here are not needed because the embedded settings are used.

- ☐ When you know which input profile was used to create the print data
  In this setting, select the input profile from when the print data was created.
- □ When the print data does not have an embedded input profile, or if you do not know what kind of input profile was used
  We recommend selecting the following input profiles.

| When you want to print with vibrant colors |                                       |  |
|--------------------------------------------|---------------------------------------|--|
| CMYK                                       | EpsonWideCMYK_Ver2.icc*1              |  |
| RGB                                        | AdobeRGB1998.icc                      |  |
| When you want to do regular printing       |                                       |  |
|                                            |                                       |  |
| СМҮК                                       | Select a profile for regular printing |  |

\*1 Wide color gamut input color profile provided by Epson. You can print with a wider color gamut than the colors in regular printing. We recommend this when you want to print with vibrant colors, such as for signage applications.

Do the following settings to confirm the appearance of the print results while you are creating the data.

"Confirming print results for wide color gamut input"

color profile when creating data" on page 42

\*2 Profile for sRGB color space provided by Epson.

#### Note:

When you want to use some other input profile you have prepared, if you save it to the following folder in advance, you can select from the list box.

☐ For CMYK
Path to saved data \Color\Common\icc\cmyk

☐ For RGB
Path to saved data \Color\Common\icc\rgb

You can confirm the path to the saved data in **File Path** in **Preferences** [5] (RIP Server) on the Tool menu.

#### **Setting Rendering Intent**

You can select from the following conversion methods for when you convert a color space from an input profile to an output profile.

#### Perceptual

Converted according to the balance of the entire image. Applicable for photographic images.

#### **Color Settings**

#### Relative Colorimetric

Converted so the input and output color gamut coordinates are the same, plus the white point (color temperature) coordinate values are the same. This is often used for color matching.

#### Saturation

Converted so the vividness of the colors is given priority over the accuracy of the colors. This is applicable for business graphics in which use of bright colors is favored, such as for graphs and diagrams.

#### Absolute Colorimetric

Converted to maintain the accuracy of colors. This is applicable when the accuracy of colors is important, such as for printing the color of logos.

#### Other color settings

#### **Black Point Compensation**

Select this checkbox if you feel that the shadow gradations are lost when a color space is converted from an input profile to an output profile.

#### Pure Black

Select this checkbox when you want to output images that are just black, such as pure black text or lines.

By selecting this checkbox, the parts of the print data that are pure black (CMYK: (0, 0, 0, 100%), RGB: (0, 0, 0)) are output with just black.

There is no effect on halftones (CMYK: (0, 0, 0, 50%), RGB: (30, 30, 30) etc.).

#### Preserve Black

This can only be set with CMYK data.

Select this checkbox when you want to output only black, regardless of the value for the parts of the data that are single-color black (CMYK: (0, 0, 0, X%) where the X% is any values from 1 to 100%).

#### **Preserve CMYK Primaries**

This can only be set with CMYK data.

Select this checkbox when you want to output primary colors for the parts of the print data that are primary colors (100%) cyan, magenta, yellow, or black.

The primary colors depend on the color of the ink in the printer.

## Overview of output settings

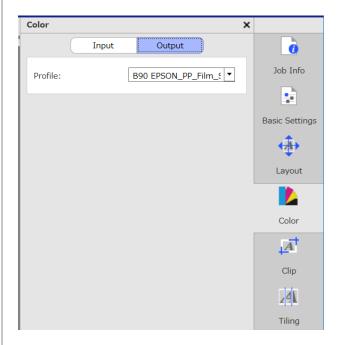

#### **Changing media profiles**

Media profiles are also called output profiles, and they are used when a job is output to the printer.

There is normally no reason to change them because the optimum media profile is set to the media that is selected in **Media Name** in (Basic Settings) in the Job Setting menu.

When they need to be changed, select the profile you want from the list box, and then set it.

# Confirming print results for wide color gamut input color profile when creating data

The following section introduces the method to confirm print results in the preview display when you change them temporarily using the following operations while you create the print data. The settings in the work space of the image processing software are not changed.

This explanation uses Windows 7 in Adobe Illustrator CC(2015) as an example.

#### **Color Settings**

Install the Epson wide color gamut input profile on the computer you are using.

Copy EpsonWideCMYK\_Ver2.icc, which is in the following folder on the RIP server, and save it to the computer you are using.

Drive of the storage device \Color\Common\icc \cmyk

Windows

Right click EpsonWideCMYK\_Ver2.icc and select **Install**.

Mac OS X

Copy EpsonWideCMYK\_Ver2.icc to the following folder.

**Library - ColorSync - Profiles** 

Start up Adobe Illustrator and open the print data.

Click **Edit** - **Assign Profile**, in this order.

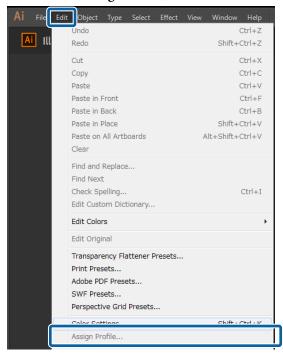

Select **EpsonWideCMYK\_Ver2** in **Profile** and click **OK**.

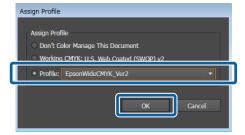

The color displayed in the preview updates to comply with the profile.

After confirming, close Adobe Illustrator without saving the print data.

Closing Adobe Illustrator cancels the specified profile.

When you save print data the Epson wide color gamut input profile is embedded, and it is changed from the original state.

#### Creating job settings that are often used (Quick Sets)

## Creating job settings that are often used (Quick Sets)

Quick Sets are saved as job settings that are set in a hot folder.

It is efficient to create Quick Sets and create a hot folder for frequently used settings that are the same every day, such as for routine work, so you do not need to do the job settings every time.

See the following for detailed information about hot folders.

"Printing with decided settings (hot folder printing)" on page 22

## **Procedure to create Quick Sets**

- Click Tool menu **Manage Preset** (Quick Sets) (Add), in this order.
- Enter the name of the Quick Sets and click **OK**. A settings dialog box appears.
- 2 Do the job settings.

If necessary, select the tab and do the settings.
The details are based on the settings in Settings), (Layout), and (Color Settings) from the Job Setting menu.

See the following for detailed information about the various settings.

Basic Settings △ Basic job settings on page 26

You can enter remarks about settings in Memo.

When the settings are complete, click **OK**.

The Quick Sets you added to the list are displayed.

#### **Editing Quick Sets**

#### When you want to change Quick Sets that have been created

In the list, select the Quick Sets to be changed, and then click (Edit).

#### When you want to create another Quick Sets based on Quick Sets previously created

In the list, select the Quick Sets you want as the original, and then click (Copy).

A copy is created, so edit the copied Quick Sets.

#### To delete unneeded Quick Sets

In the list, select the Quick Sets that are not needed, and then click (Delete).

## Setting Quick Sets as the default job settings

Other than being used in a hot folder, the Quick Sets that are added can also be used as initial settings when a job is added to the Job List.

The procedure to set defaults is shown below.

In the list, select the Quick Sets that you want, and then click (Default).

Or, open the right click menu on the name of the Quick Sets that you want and select **Default**.

✓ is displayed to the left of the name of the Quick Sets that was set as the default.

To change the default setting to a different Quick Sets, in the list, select the Quick Sets that you want to change, and then click (Default).

#### Creating print information suitable for the media being used

# Creating print information suitable for the media being used

By using the EMX files provided free from Epson, you can easily do optimum printing on commercially available media.

When you are using media for which there is no compatible EMX file, you can create print information files in one of the following ways.

- ☐ Editing an already acquired EMX file for a type of media that is similar to the media you are using See the following for detailed information about acquiring EMX files.
  - The "Preparing EMX files" on page 17
- ☐ Selecting a similar media type from the generic print information that is provided with the software and then editing it for the media you are using

If you can get a media profile from the manufacturer of the media you are using, you can use that.

# Creating one based on the print information in an EMX file you have acquired

To create print information for the media you are using based on the print information in an EMX you have acquired, copy the print information you want and then create it. You cannot directly edit the print information in an EMX file.

Click Tool menu - **Manage Preset** - [Manage Print Info), in this order.

In the list, select the media name of the print information that is the copy source, and then click (Copy).

The copy is created below the selected media name

Select the print information created in step 2, and then click (Edit).

An editing dialog box appears. Edit the settings as necessary.

#### Media ID

Normally, use the **Current Media Setting** unchanged. When you want to set it for a specific Media ID, select the Media ID you want.

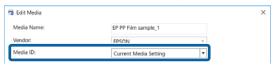

#### **Print Quality**

A suitable print mode is assigned to each print mode.

You can edit, add, and delete Print Quality.

See the following for details.

T "Editing and adding Print Quality" on page 45

🗗 "Deleting Print Quality" on page 46

4 When the settings are complete, click **OK**.

#### **Editing and adding Print Quality**

In the list, select the Print Quality to be changed, and then click **Edit** to change it.
To add, simply click **Add**.

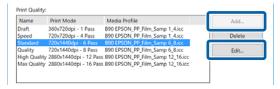

#### Creating print information suitable for the media being used

2 Select Print Quality and Print Mode according to the wizard.

Select Print Mode and click **Adjust**, and you can change the amount of ink, the **Before-Print Margins**, and the **Drying Time**. Proceed to step 3.

If you are not adjusting the Print Mode, proceed to step 6.

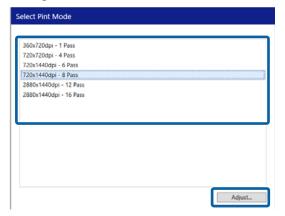

You can adjust the amount of ink in **Color**. Set the density by dragging ▲ to the left or right.

The initial position of ▲ is the current density. Moving it to the right makes the density more dense. However, too much density could cause smudging and smears when printing.

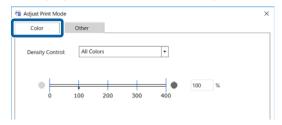

In Other, you can change Input Resolution, Before-Print Margins, and Drying Time.

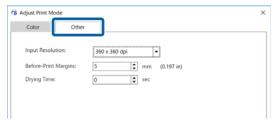

#### **Input Resolution**

Select the resolution for when the images in the print data are processed by the software.

Normally, it is  $360 \times 360 \text{ dpi}$ .

When necessary, select  $720 \times 720$  dpi, such as when the source image is high quality or if the image is for a poster that is viewed up close.

#### **Before-Print Margins**

Enter the length of the margin that is inserted as a margin between the next job when printing continuously.

This is useful when printouts are wrapped and attached to a panel or something.

#### **Drying Time**

When doing continuous printing, the time that is set here is the waiting time before the next job starts printing. This can prevent ink from smudging onto the back of printouts while they are wound up during continuous printing. When printing on sizes larger than A2, we recommend setting a drying time in **Drying Time Per Pass** in the Setting Menu on the printer.

For details about the setting menu, 
The User's Guide (online manual)

- When the settings are complete, click **OK**.
- Click **Proceed** and select a media profile.
  You can also use any media profile that has been prepared.

When you are using one you have prepared, click **Browse** and specify the file path to the media profile.

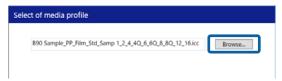

7 Click Finish.

#### **Deleting Print Quality**

In the list, select the Print Quality that is not needed, and then click **Delete**.

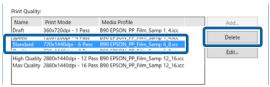

#### Creating print information suitable for the media being used

- When the confirmation message appears, click Yes.
- 3 Click OK.

## Creating print information based on generic print information

This section explains the procedure to create print information for the media you are using based on the generic print information that is provided with the software.

Creating print information is done in a wizard, so it can be easily done by following the onscreen instructions.

- Click Tool menu Manage Preset (Manage Print Info) (Add), in this order.

  Adding Print Information starts.
- 2 Select Create New and click Proceed.
- Follow the onscreen instructions to select an item.

Enter the name used for the print information you are going to create in **Media Name** and **Vendor**.

- Select a similar media type.
- Click **Finish**.

  The print information that is created is added to the list, and the contents of the print information are shown in **Details**.

When you want to change the contents, select the print information that was added to the list, and then click (Edit).

For details, see step 3 and onwards in the following.

△ "Creating one based on the print information in an EMX file you have acquired" on page 45

### **Troubleshooting &** Tips

#### When you want to change the initial settings of **Media Size**

You can change the size that is normally used in Media **Size** in **!** (Basic Settings) in the Job Setting menu.

Normally, when a job is selected in Job List, the changed media size is always displayed in **Media Size** in (Basic Settings).

- Click Tool menu Manage Preset ••• (Options Settings) in this order.
- Select the size you want in **Media Size** and click Apply.

#### When you want to create non-standard media sizes (custom media sizes)

To print on cut sheet media or special width roll media, use the following procedure to create a custom media size. After that, you can select it from **Media Size** in (Basic Settings) in the Job Setting menu.

- Click Tool menu Manage Preset ••• (Options Settings) in this order.
- Click Custom Media Size Setting. The Custom Media Size Setting dialog opens.
- When you click 🕂 (Add), the Custom Media **Size** is added to the list, so you can give it any

#### In Media Form, select Roll or Cut Sheet and enter a size.

When Roll is selected, you can only enter Media Width.

#### When you want to change the media's left and right margins when printing

You can set the side margins on the printer's settings menu, as well. The larger value is given priority in the settings for this software and printer. Side margins set on the printer are not reflected in the preview area for this software. If side margins that are wider are set on the printer, you cannot check overprint areas. Overprint areas are not printed.

- Click Tool menu Manage Preset ••• (Options Settings) in this order.
- Set value for the margins for the **Right** and **Left** at Margins.
- When the settings are complete, click **Apply**.

#### When synchronizing media settings and print information

When the 🕂 icon appears to the right of the **Media** Name list box in [1] (Basic Settings) on the Job Setting menu, the print information that corresponds to the media setting values registered in the printer are not registered in the software.

Follow the steps below to synchronize them.

- Click Tool menu Manage Preset [ (Manage Print Info), in this order.
- Click (Sync). A confirmation screen appears.
- Click Execute.

## When you want to change the interface language or the length units

You can change the length units and the interface language used in the software.

- Click Tool menu **Preferences** (General), in this order.
- Select the language to which to change to in Language.
- Select the length units to which to change to in **Length Unit**.
- 4 When the settings are complete, click **Apply**.

## When the print heads start and stop during printing

Do printing after raster image processing (ripping) has finished.

- Select the job you want to print from the Job List.
- Click (RIP) in the Job toolbar.
  When RIP starts, **Ripping** appears in the **Status** column in the Job List.

Wait until **Ripped** appears in the **Status** column.

Select the job you want to print from the Job List, and click (Print) in the Job toolbar.

#### When Error appears in Status on Job List and printing is not done

A postscript error may have occurred. Use the following procedure to confirm the details of the error, and resolve it if necessary.

#### **Confirming the details of errors**

- Select a job to confirm in the Job List, and then click (Job Info) in the Job Setting menu.

  Detailed information about the selected job is displayed in the setting area.
- Click **History** and confirm the **RIP Console** column.

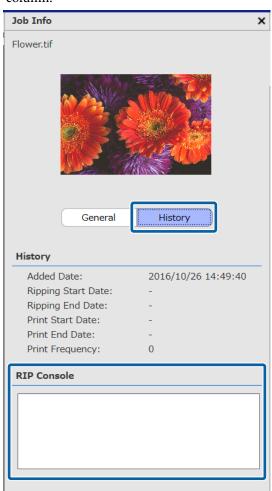

#### When %%[ Error: invalidfont; OffendingCommand: xxxxxxxx ]%% appears

When Error:invalidfont occurs, a font is not embedded or a font that does not exist in the system was specified. Embed the font in the source data or change it to a different font.

The xxxxxxx part changes according to the status

#### When something other than what is above appears

See the following page and increase the amount of memory used by the RIP server.

### Changing the memory size used by the RIP server

- Click Tool menu **Preferences** [Server), in this order.
- Select a larger size in **RIP Memory**.

  If you increase the amount of memory, and the same error appears, change to a memory that is one level larger.
- When the settings are complete, click **Apply**.

## When you want to change amount usable capacity in the storage device

You can change the available storage capacity in the location where the print data and intermediate files (files that integrate the job settings and the data that has been ripped) are stored.

Or, you can also set a processing method for when there is little memory available in the memory device.

- Click Tool menu **Preferences** [Server), in this order.
- Set the available capacity in **Max Capacity** in **Data Storage**.
- Select **Near-full Option** for the processing method for when there is little capacity available in the storage device.

When **Notice** is selected: An error is displayed as a notice when the capacity is almost full.

When **Delete Old Jobs** is selected: Old data is automatically deleted when the capacity is full.

When the settings are complete, click **Apply**.

## When you want to register or unregister a printer that is being managed

With this software, you can register four printers to be managed.

Select the printer you want on the tab at the bottom of the screen if multiple printers are registered.

#### **Registration procedure**

When you register a printer with the software, the same printer is registered automatically in the Epson Control Dashboard. (This is limited to when there are fewer than 4 printers being in the Epson Control Dashboard. The printer is not added if there are already 4 printers registered.)

When you register a printer to be managed on Epson Control Dashboard, it is not automatically registered on the software. If necessary, register it to the software.

Click Tool menu - **Preferences** - (Printer) - (Register) in this order.

A list of connected printers that are not registered in the software appears.

Models that are not supported do not appear, even if they are Epson printers.

You can also click **Search by IP Address** and enter an IP address directly to search for it.

2 Select the printer you want from the list.

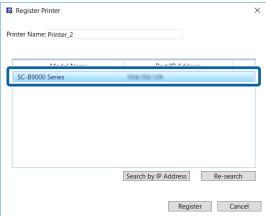

The registered name of the printer selected in the list appears in **Printer Name**. If you want to change the registered name, enter the name after changing it.

You can also change the registered name by clicking (Change) after adding it.

3

Click **Register**.

#### **Procedure to unregister**

By unregistering a printer, all the following content related to work done previously on the printer is deleted.

- ☐ Jobs on the Job List
- ☐ Jobs on the Printed Job list
- ☐ Acquired and added print information
- Added Quick Sets

Also, when a printer is unregistered, it is deleted from registered printers in the Epson Control Dashboard and from the **Printers Devices** in Windows.

When the printer to unregister is set as the output printer in a hot folder, unregister the hot folder before unregistering the printer.

You cannot unregister a printer if you do not unregister the hot folder.

"Unregistering a hot folder" on page 23

- Click Tool menu **Preferences** (Printer), in this order.
- Select the printer to unregister in the list, and then click (Unregister).

  Or, open the right click menu on the icon of the printer to unregister and select **Unregister**.
- When the confirmation message appears, click Yes.

## When you want to register with an added license

Use the following procedure when you have added a license, such as if you have purchased a new printer.

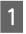

Click Tool menu - **Preferences** - (License) - (Add), in this order.

The License Authentication wizard starts. Follow the on-screen instructions.

For details about the License Authentication wizard, see step 4 and onwards in the following.

Skip this, because printers are not registered.

When the RIP server is connected to the internet

(When connected to the internet" on page 52

When the RIP server is not connected to the internet

(When not connected to the internet" on page 53

## When you want to replace the RIP server's computer

Use the following procedure to replace the RIP server's computer.

- 1. Before replacing it, delete the registration of the license for the RIP server.
- 2. Install this software on the replacement computer, and then register the license.

#### Important:

If you do not delete the registered license beforehand, then you cannot use the software on the replacement computer.

If something happens, such as the computer used for the RIP server malfunctions, and you cannot delete the registered license for this software, contact your local Epson support.

#### Procedure to delete the license

The computer must be connected to the internet when you delete the registration of the license.

You cannot delete a registration while not connected to the internet.

#### Note:

If the RIP server is in an environment that is not connected to the internet, and you need to unregister the license, contact your local Epson support.

Click Tool menu - **Preferences** - (License), in this order.

A list of registered licenses appears.

- Select the license for which to delete registration in the list, and then click (Delete).
- When the confirmation message appears, click Yes.

See the following when you uninstall the software. Uninstallation must be done after you delete the registration of the license.

"Uninstalling the software" on page 55

### Registering the license after replacing the computer

Registration of the license is done in a wizard format.

The registration procedure is different depending on whether or not the computer, in which the license is being registered, is connected to the internet.

The Serial Number of the software must be entered for the license authentication. The Serial Number is on a label stuck to the inside of the package for the software.

Have the package handy before you start this operation.

"When connected to the internet" on page 52

"When not connected to the internet" on page 53

#### Note:

If you have multiple licenses, we recommend registering the licenses for printers that are not registered in this software, too. You can register licenses for up to four printers with the software. The software can be used more efficiently when multiple licenses are registered.

#### When connected to the internet

Install this software on the replacement computer.

△ Setup Guide

- Click , which was created on the desktop, to start the software.
- When the request message for license authentication appears, click **Start**.

The License Authentication wizard starts.

#### Note

If you click **Skip**, license authentication is not done, and you can use the software for a 30 day trial.

During the trial period, a message counting down the usage period appears each time the software is started.

You can use the official version by clicking **Start License Authentication** in the message screen, and then doing the license authentication.

When the 30 day trial period is over, you cannot use the software unless you do the license authentication.

- Select **Online** and click **Proceed**.
- Enter the serial number and click **Proceed**.

  The serial number is on a label stuck to the inside

of the package for the software.

Enter it correctly.

- When License authentication is complete. appears, click Finish.
- When a message requesting printer registration appears, click **Start**.

The RIP server and printers connected via a network or USB appear in a list.

Models that are not supported do not appear, even if they are Epson printers.

You can also click **Search by IP Address** and enter an IP address directly to search for it.

8 Select the printer you want from the list.

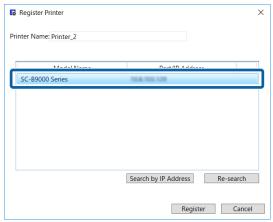

The registered name of the printer selected in the list appears in **Printer Name**. If you want to change the registered name, enter the name after changing it.

Click Register.

After printer registration is done, the main screen of the software appears and you can start using it.

#### When not connected to the internet

Install this software on the replacement computer.

△ Setup Guide

- Click , which was created on the desktop, to start the software.
- When the request message for license authentication appears, click **Start**.

The License Authentication wizard starts.

#### Note:

If you click **Skip**, license authentication is not done, and you can use the software for a 30 day trial.

During the trial period, a message counting down the usage period appears each time the software is started.

You can use the official version by clicking **Start License Authentication** in the message screen, and then doing the license authentication.

When the 30 day trial period is over, you cannot use the software unless you do the license authentication.

Click **Offline** - **Proceed**, in this order.

Enter it correctly.

Enter the serial number and click **Proceed**.

The serial number is on a label stuck to the inside of the package for the software.

By clicking **Proceed**, the URL, serial number, and hardware key appear on the screen. Without changing anything, proceed to step 6.

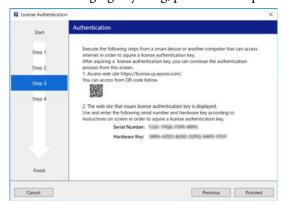

- Access the following URL via one of the following devices that can connect to the internet.
  - ☐ Smartphone
  - ☐ Tablet
  - ☐ Computer

https://license.cp.epson.com/

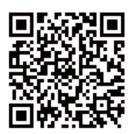

- When the screen shows the website for issuing license authentication keys, click (or tap) **Start**.
- Enter the Serial Number and the Hardware Key.

  Correctly enter the Serial Number and the Hardware Key that are displayed on the screen that appears in step 5.
- Glip (or tap) Issue.

When the authentication is complete, the license authentication key appears.

Enter this authentication key in the License Authentication wizard for the RIP server. When you are using a smartphone or a tablet, save a screenshot or just advance to step 10.

When you are using a computer, write it down without making a mistake.

When you are doing multiple license authentications, continue to do the operation to issue authentication keys. Click (or tap) **Issue the authentication key with another serial number.** and then repeat steps 8 and 9.

Click **Proceed** in the License Authentication wizard screen (the screen that appears in step 5) on the RIP server.

The screen changes to the Enter License Authentication Key screen.

Enter the license authentication key that appeared in step 9, and click **Proceed**.

If you had multiple license keys issued as a batch on the site that issues license keys, be sure to correctly enter the authentication key that corresponds to the Hardware Key.

When License authentication is complete. appears, click Finish.

13

When a message requesting printer registration appears, click **Start**.

The RIP server and printers connected via a network or USB appear in a list.

Models that are not supported do not appear, even if they are Epson printers.

You can also click **Search by IP Address** and enter an IP address directly to search for it.

14

Select the printer you want from the list.

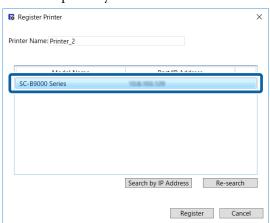

The registered name of the printer selected in the list appears in **Printer Name**. If you want to change the registered name, enter the name after changing it.

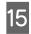

#### Click Register.

After printer registration is done, the main screen of the software appears and you can start using it.

#### Updating the software

This software is updated as needed to make it more useful and to improve functions.

You can use the following procedure to confirm whether updates have been done and to update to the latest version of the software.

There is also a function to notify you when the software has been updated.

### Checking for updates and updating

- 1 Check the following status.
  - The RIP server is connected to the internet.
  - ☐ The printer and the RIP server are connected correctly and the power is on.
- Start EPSON Software Updater on the RIP server.

Click Start > **All Programs** (or **Programs**) > **Epson Software** > **EPSON Software** Updater.

#### Note.

You can also start by clicking the printer icon on the desktop taskbar and selecting **Software Update**.

Select the printer you want in the **Select the product you are using.** list box that appears.

The updated software is displayed in **Other useful software**.

Select the **Epson Edge Print** check box and click **Install 1 item**.

Follow the on-screen instructions to continue.

#### Important:

Do not turn off the computer or printer while updating.

#### Receiving notices about updates

- Start EPSON Software Updater on the RIP server.
- Click Auto update settings.
- Select the interval check for updates in the Interval to check for the target printer, and then click OK.

#### Uninstalling the software

#### Important:

- ☐ Log into a "Computer administrator" account (an account with administrative privileges).
- ☐ Enter the administrator password when prompted and then proceed with the remainder of the operation.
- ☐ Exit any other applications that may be running.
- Before uninstalling the software, delete all the licenses that are registered in this software.

If you uninstall the software while the licenses are registered, an error occurs and you cannot execute the uninstallation.

"Procedure to delete the license" on page 52

- Click Start (right-click Start) Control Panel Programs and Features, in this order.
- Select **Epson Edge Print** and click **Uninstall**.

#### **Operating environment**

### **Operating environment**

The software can be used in the following environments. (as of April 2017)

The supported OS and other elements may change.

For the latest information, see the Epson Web site.

| Operating system (OS)                               | Windows 7 SP1 / Windows 7 SP1 x64 Windows 8 / Windows 8 x64 Windows 8.1 / Windows 8.1 x64 Windows 10/ Windows 10 x64 *64 bit is recommended |
|-----------------------------------------------------|----------------------------------------------------------------------------------------------------|
| СРИ                                                 | Core2Duo 3.0 GHz or more                                                                                                    |
| Free memory                                         | 2 GB or more                                                                                                    |
| Hard disk drive<br>(free space during installation) | 50 GB or more                                                                                                    |
| Communication interface                             | Hi-Speed USB                                                                                                    |
|                                                     | Ethernet 100Base-TX/1000Base-T                                                                                                    |
| Display resolution                                  | 1280×1024 or more                                                                                                    |

#### **Supported data formats**

### **Supported data formats**

The following print data formats are supported. (as of April 2017)

Supported data formats may be added or changed.

For the latest information, see the Epson Web site.

| Supported formats | Explanation                                                                                                    |
|-------------------|----------------------------------------------------------------------------------------------------|
| PS                | PostScript Level3                                                                                                    |
| EPS               | Encapsulated PostScript Embed linked images.                                                                                                    |
| PDF               | PDF 1.7 Adobe Extension Level3 Password protection is not supported                                                                             |
| TIFF              | Baseline and progressive are supported Supported compression formats: JPEG/LZW/ZIP/G3/G4 Multipage TIFF are supported Alpha channel is skipped. |
| JPEG              | Baseline and progressive are supported  JPEG2000 is not supported                                                                               |
| PNG               | Baseline and progressive are supported  Alpha channel is skipped.                                                                               |
| CALS-G4           | CALS Type1 format is supported                                                                                                    |